# UNIVERSITÉ DE SHERBROOKE DÉPARTEMENT D'INFORMATIQUE

## **IFT 159**

# Laboratoire  $#1$ : familiarisation à l'environnement Les systèmes d'exploitation Automne 2015

Le but de ce laboratoire est de vous familiariser avec les environnements de travail disponibles dans les laboratoires du Département d'informatique. En particulier, ce laboratoire vous permettra de vous familiariser avec les environnements Windows, Linux et Solaris. **Ce laboratoire devra être complété avant le 4 septembre 2015 à 23h59**

#### **Exercice 1 : Windows**

- 1. Démarrer Windows
- 2. Démarrer un fureteur (Firefox, Chrome ou Explorer)
- 3. Aller à l'adresse [www.network-science.de/ascii/](http://www.network-science.de/ascii/)

Alternatives :

- —<http://patorjk.com/software/taag/>
- —<http://www.kammerl.de/ascii/AsciiSignature.php>
- — [http://www.webestools.com/ascii-text-generator-ascii-art-code-online-txt2ascii-text2asc](http://www.webestools.com/ascii-text-generator-ascii-art-code-online-txt2ascii-text2ascii-maker-free-text-to-ascii-converter.html)ii[maker-free-text-to-ascii-converter.html](http://www.webestools.com/ascii-text-generator-ascii-art-code-online-txt2ascii-text2ascii-maker-free-text-to-ascii-converter.html)
- 4. Écrire votre nom et «Windows» en Ascii art.
- 5. Aller dans le répertoire  $(d{\rm ossier}^1)$  $(d{\rm ossier}^1)$  $(d{\rm ossier}^1)$  U (Lecteur réseau personnel)
- 6. Créer le répertoire (dossier) «Windows»
- 7. Créer un ficher texte nommé «resultat» avec un éditeur de texte (notepad, notepad++, wordpad)

(vous devez vous assurer de ne pas avoir d'extension .txt)

- 8. Copier/coller le texte en ascii art dans le fichier.
- 9. Insérer une ligne et y écrire votre nom et numéro de matricule.
- <span id="page-0-0"></span>10. Sauver et imprimer le fichier sur l'imprimante laser du laboratoire (DInf-D4-1017-Laser).

<sup>1.</sup> Les termes répertoire et dossier sont considérés comme des synonymes et sont utilisés de façon interchangeable.

#### **Exercice 2 : Linux en mode graphique**

- 1. Démarrer Linux (Ubuntu)
- 2. Démarrer un fureteur (Firefox ou Chrome)

```
Cliquer sur l'icône dans la barre d'applications à gauche.
```
3. Aller à l'adresse [www.network-science.de/ascii/](http://www.network-science.de/ascii/)

Alternatives :

- —<http://patorjk.com/software/taag/>
- —<http://www.kammerl.de/ascii/AsciiSignature.php>
- — [http://www.webestools.com/ascii-text-generator-ascii-art-code-online-txt2ascii-text2asc](http://www.webestools.com/ascii-text-generator-ascii-art-code-online-txt2ascii-text2ascii-maker-free-text-to-ascii-converter.html)ii[maker-free-text-to-ascii-converter.html](http://www.webestools.com/ascii-text-generator-ascii-art-code-online-txt2ascii-text2ascii-maker-free-text-to-ascii-converter.html)
- 4. Écrire votre nom et «Linux» en Ascii art.
- 5. Démarrer un gestionnaire de fichier (Nautilus)

Cliquer sur l'icône dans la barre d'applications à gauche.

- 6. Aller dans le répertoire (dossier) Personnel (Lecteur réseau personnel)
- 7. Créer le répertoire «Linux»
- 8. Copier le fichier «Windows/resultat» dans «Linux/resultat»
- 9. Aller dans le répertoire «Linux»
- 10. Éditer le fichier «resultat» avec un éditeur de texte (gedit)
- 11. Copier/coller le texte en ascii art à la fin du fichier.
- 12. Sauver et imprimer le fichier sur l'imprimante laser du laboratoire (DInf-D4-1017-Laser).

#### **Exercice 3 : Linux en ligne de commande**

1. Démarrer un terminal (console)

Cliquer sur l'icone dans la barre d'applications à gauche.

Entrer "term" dans la barre de recherche et cliquer sur le "terminal".

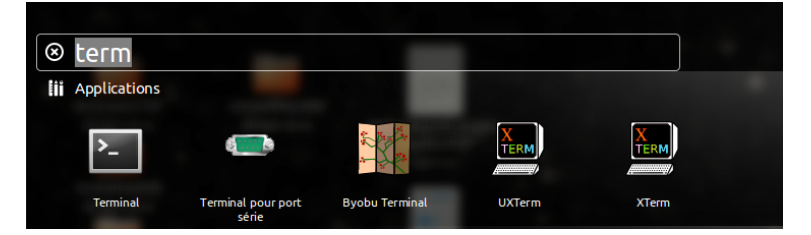

- 2. Aller dans le répertoire (dossier) Lecteurs\_Reseau/Personnel (commande : cd)
- 3. Créer le répertoire «console» (commande : mkdir *nom\_répertoire*)
- 4. Copier le fichier «Linux/resultat» dans «console/resultat» (commande :cp)
- 5. Aller dans le répertoire «console» (commande : cd *nom\_répertoire*)
- 6. Vérifier le contenu du répertoire (commande : ls)
- 7. Vérifier le contenu du répertoire (commande : more *nom\_fichier* )
- 8. Éditer le fichier «resultat» avec un éditeur de texte (commande : gedit *nom\_fichier* &)
- 9. Dans le terminal : afficher le chemin (commande : pwd )
- 10. Copier/coller le chemin à la fin du fichier.
- 11. Dans le terminal : afficher l'historique (commande : history )
- 12. Copier/coller l'historique à la fin du fichier.
- 13. Sauver le fichier et quitter l'éditeur.
- 14. Imprimer le fichier sur l'imprimante laser «DInf-D4-1017-Laser» (commande : lp *nom\_fichier* -d DInf-D4-1017-Laser )

**N.B. :** Consultez la [documentation départementale](http://www.usherbrooke.ca/informatique/intranet/ressources-et-documentation/logiciels-services-outils/introduction-a-unix-solaris/) pour plus d'informations sur les [commandes](http://www.usherbrooke.ca/informatique/intranet/ressources-et-documentation/logiciels-services-outils/introduction-a-unix-solaris/) [de Unix](http://www.usherbrooke.ca/informatique/intranet/ressources-et-documentation/logiciels-services-outils/introduction-a-unix-solaris/)

**http://www.usherbrooke.ca/informatique/**

- → **Intranet**
- → **Ressources et documentation**
- → **Logiciels-services-outils**
- → **Introduction-a-unix-solaris**

### **Exercice 4 : Outil de soumission de travaux (Turnin)**

- 1. À partir de Windows ou Linux
- 2. Démarrer un fureteur
- 3. Aller à l'adresse :<http://opus.dinf.usherbrooke.ca/>
- 4. Se connecter sur Turnin (bouton «Connexion» en haut à droite)
- 5. Configurer les cours pour lesquels vous utilisez Turnin
	- Cliquez sur le bouton de configuration

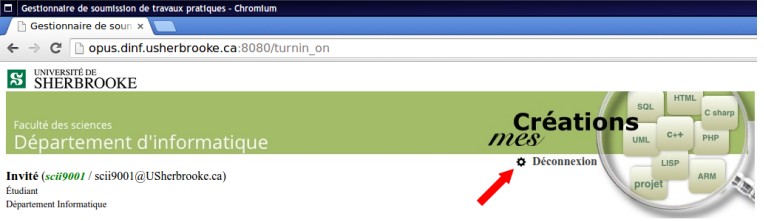

— Abonnez-vous au cours IFT159 et sauver la configuration

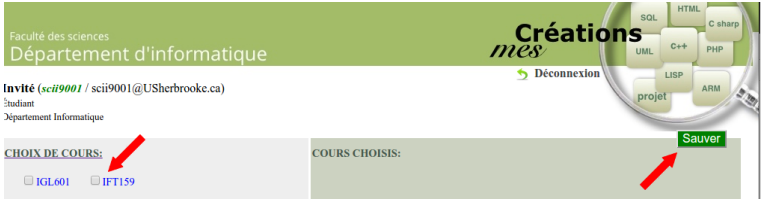

- Re-connectez-vous
- 6. Cliquez Soumettre dans les actions du menu de gauche
- 7. Sélectionner
	- $\sim$  Cours = IFT159
	- $\overline{\phantom{a}}$  projet = lab1-systemes
	- Choisir le fichier Personnel/console/resultat (Drag&Drop ou Sélection)
	- Cliquez Soumettre